Every SRI Gas Chromatograph is equipped with the PeakSimple Data system. Since January of 2008, all new SRI GCs use a USB cable to connect the GC to the Windows computer. GCs manufactured prior to January 2008 may be equipped with either USB or serial cable data acquisition hardware.

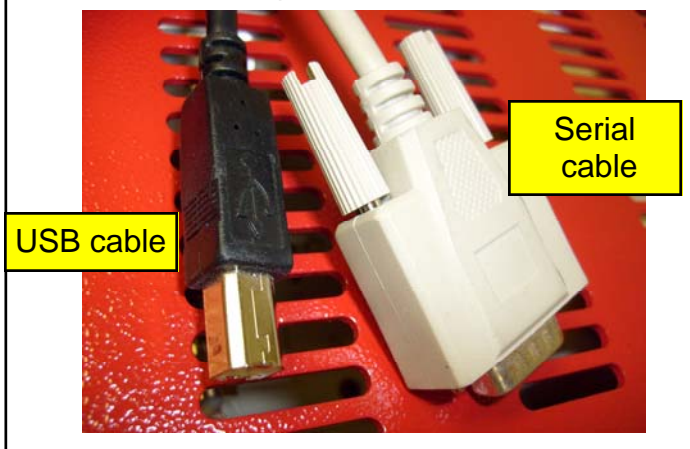

If your GC is equipped with the USB cable hardware you will see a USB jack located on the right side of the GC.

There are two possible types of USB hardware:

- 1) The multi-channel 302 board which has a 4 digit device ID# between 5000 and 9999. This number is printed on the GC immediately below the USB jack. USB device ID#s below 5580 will not work with 64 bit operating systems. An upgrade is available for about US\$ 100 to fix this.
- 2) The single channel 333 board which has a 3 or 4digit device ID# between 100 and 4999 printed below the USB jack. Device ID#s below 1144 will not work with 64 bit operating systems. An upgrade is available for about US\$ 100 to fix this.

If you have the single channel 333 board hardware then continue with this quick start. If your GC is equipped with the multi-channel 302 board then switch to the 302 quick start tutorial available at www.srigc.com, or as a pdf in your PeakSimple folder.

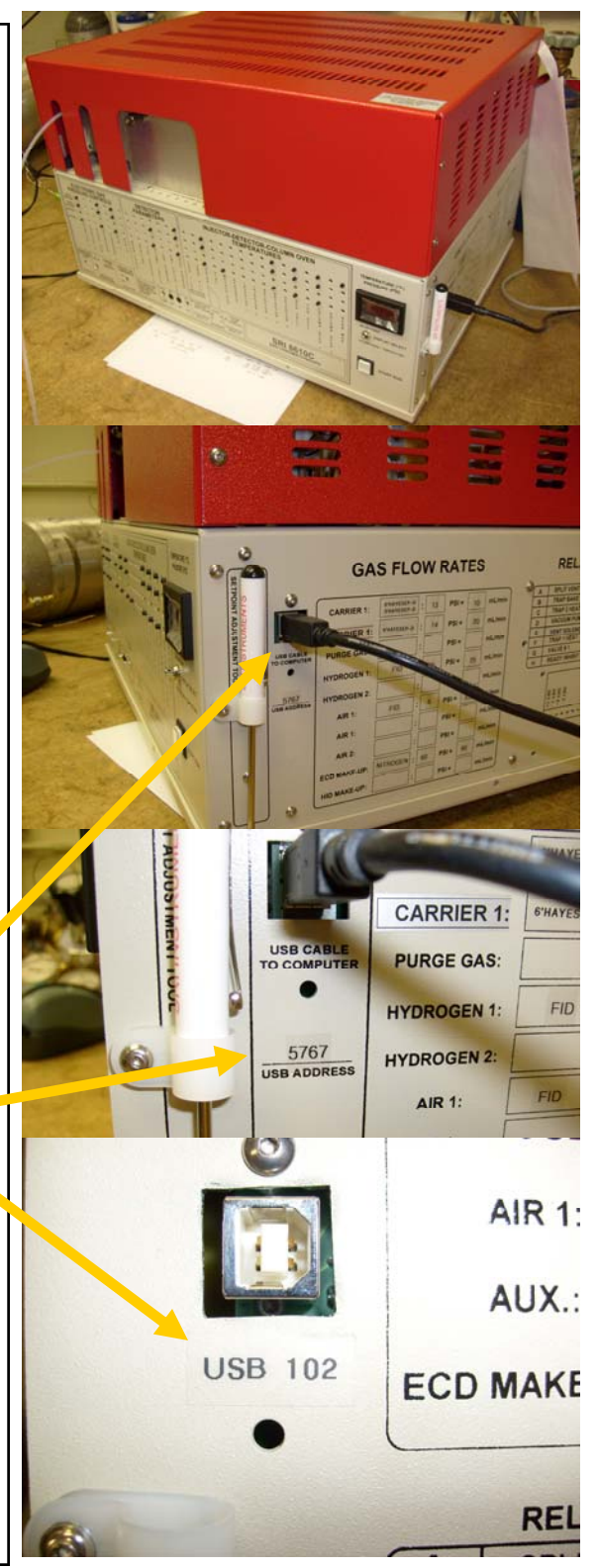

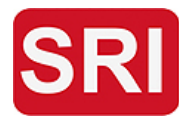

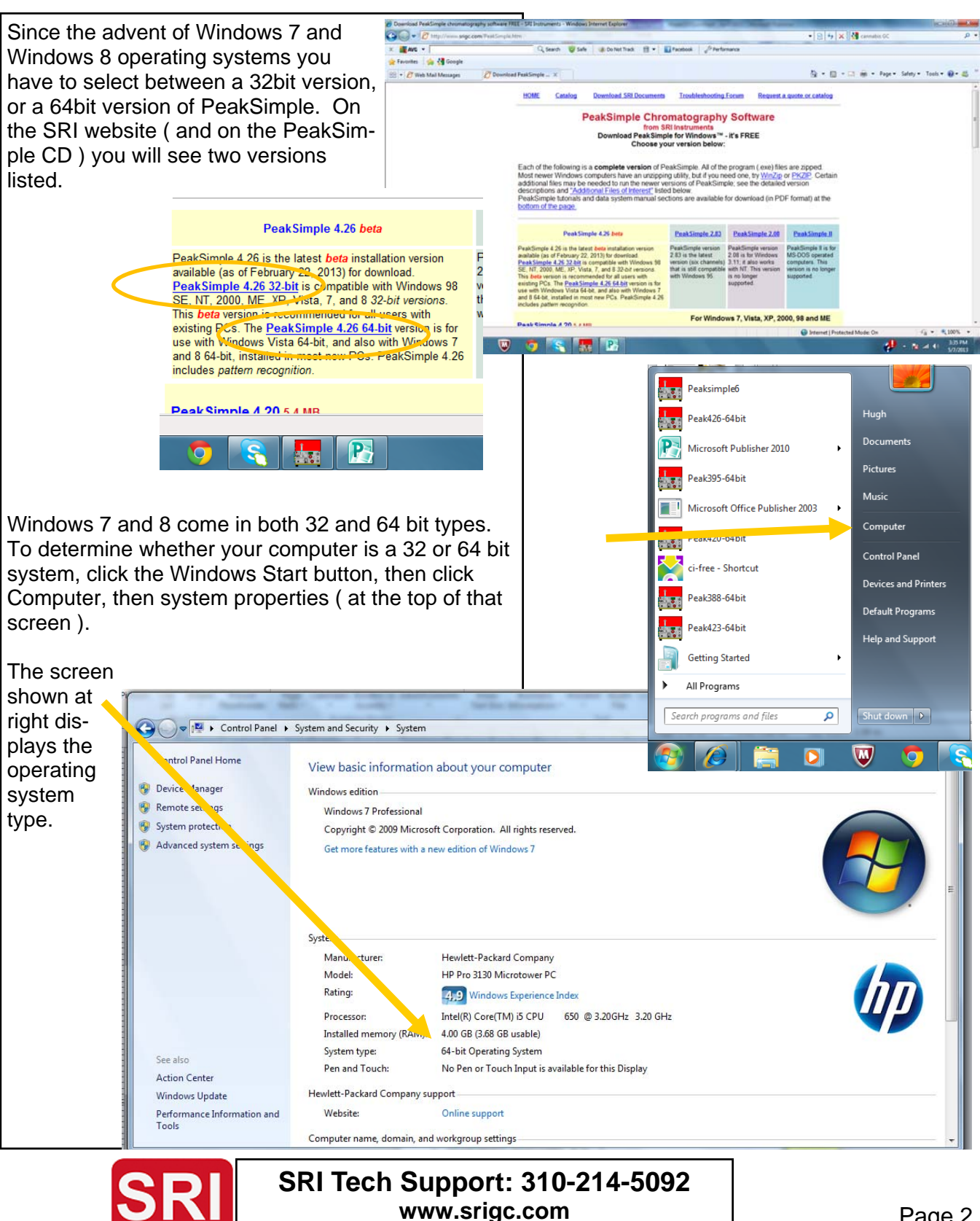

The Model 333 ( when not already installed in a GC ) comes with a two meter USB cable, 15 volt DC power supply ( may be either 120 or 220 volt ) and a PeakSimple software disk. PeakSimple software may also be downloaded from www.srigc.com. Its a good idea to check the website in case a more recent software version has been released.

*If the 333 is installed in a SRI GC or HPLC, then the 15volt power supply is not supplied ( since the board is connected within the GC ). Also, if the 333 is installed in an SRI GC or HPLC then all of the hardware connections will have been made already, you just have to install the software.* 

Plug the power supply into the 333 box and then into the mains wall socket. Plug the USB cable into the 333 box.

*Wait until PeakSimple software is already installed before plugging the USB cable into your computer*.

Install PeakSimple software from the CD disk or from the file downloaded from SRI's website.

Browse to the CD or to the downloaded file on your hard-drive ( C:\ ) and select. The file's name will be setup426 if it is version 4.26 of PeakSimple, otherwise it will be named after the latest version of the software. PeakSimple is updated every few months, usually to add a new feature.

Install PeakSimple in the suggested folder ( C:\peak426 ) unless you have a very good reason to choose another.

Using the typical folder name helps simplify the tech support process.

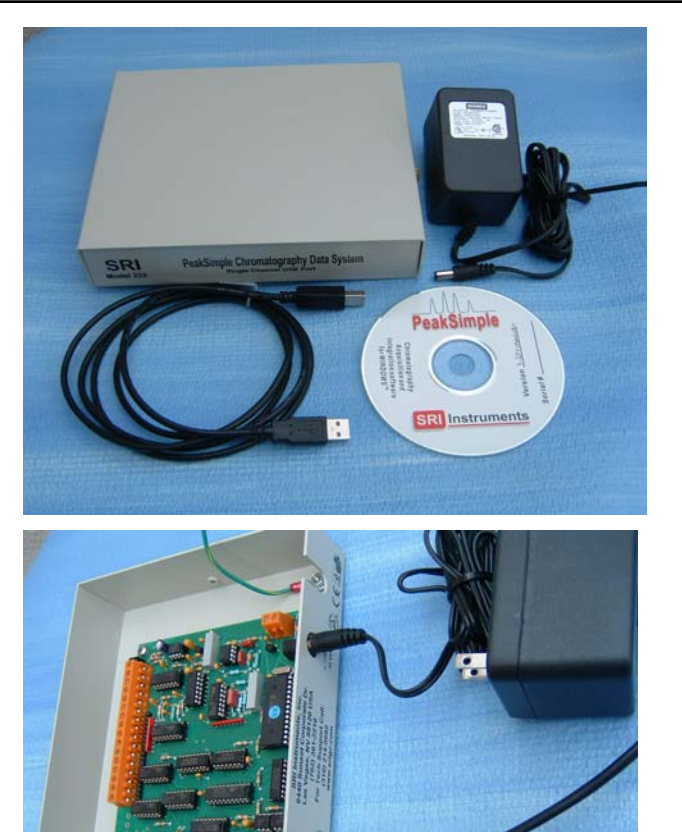

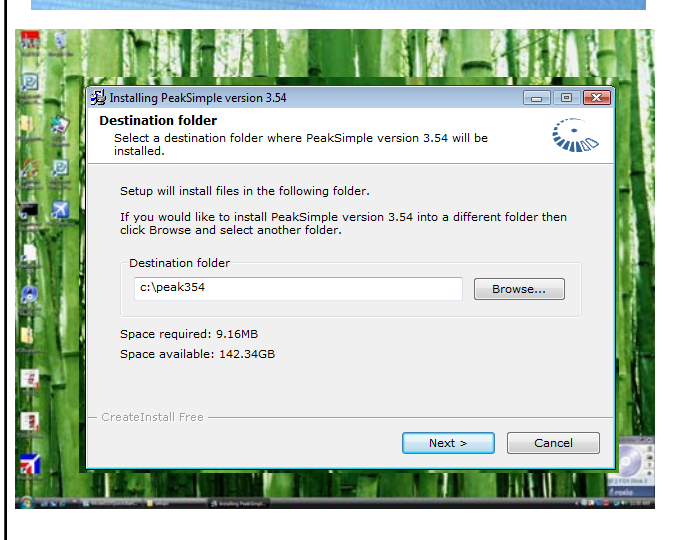

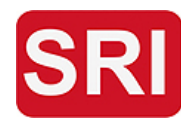

Installing PeakSimple version 3.5 When you click "Next" the PeakSimple software PeakSimple version 3.54 has been will be installed and you will see the screen to successfully installed! the right. Click Finish to complete the installation Click "Finish" Now connect the USB cable to your computer. *For XP or Vista 32bit systems the driver must be manually loaded.* A hardware Found New Hardwa Einish "Wizard" will ap-Windows needs to install driver software for your sri333 pear to help you C Locate and install driver software (r Windows will guide you that install the USB **BLANER** driver. The exam-Ask me again later ple shown is for a Windows will ask again the Insert the disc that came with your sri333 Vista operating O Don't show this mess If you have the disc that came with your device, insert it now. Windows will auto<br>search the disc for driver software. system. For XP Your device will not functio computers the "wizard" screens will be slightly different. 香風風 **Mortist** Follow the screens as shown. Its im-D L Found New Hardware - sri333 w me other options portant to force Windows to look in the Windows couldn't find driver software for your device **Force Windows to** PeakSimple folder on your C: drive, not **TANKIN**  $\rightarrow$  Check for a solution look for the driver in Check for a solution<br>Windows will check to see if there are steps you can take to get<br>working. the CD. *Don't let Windows search for*  Found New Hardware the PeakSimple fold-۵ *the driver on*  er, not the CD or Browse for driver software on your co Internet. *the Internet.* Browse my computer for driver software (advantionate and install driver software manually. Search for driver software in this location **SENIGH-PC**<br>Bi-N Computer  $C\left(\text{peak354}\right)$  $\overline{\phantom{a}}$  Rrowse<sub>m</sub> At the end of Disk drives Browse at this point 7 Include subfolders ⊕ — Disk drives<br>⊕ - - - Display adapters<br>⊕ - - - - El DVD/CD-ROM drives<br>⊕ - - - - - - Floppy disk drives<br>⊕ - प्रैल्ल Human Interface Devices to the PeakSimple the process folder ( c:\peak426- ) 리듬 Human Interface D<br>- 그룹 IDE ATA/ATAPI cor<br>- 그룹 Imaging devices<br>- 그룹 Modems<br>- 그룹 Montors<br>- 그룹 Mohunors adanters You can veri-32bit) Since this is where fy that the Ð the driver file is **KASA R** driver was **Execution**<br> **Execution**<br> **Execution**<br> **Execution**<br> **Execution**<br> **Execution**<br> **Execution** installed by – Fig. (COM & LPT)<br>
⇒ Il Processors<br>
⇒ Il Sound, video and game controllers<br>
⊕ - Storage controllers<br>
⊕ - Storage controllers<br>
⇒ System devices looking at the Sound, video and<br>
Storage controllers<br>
System devices 200 K "Device Man-Universal Serial Bus controllers d New Hardware - SRI USB Data Acquisition HdwrVer-333 Don't install this driver software ager" screen U Fujifilm DSC<br>U HP PSC 1200 Series (DOT4USB) You should check your are for this device has been successfully installed in the "Control Intel(R) 82801G (ICH7 Family) USB Universal Host C Intel(R) 82801G (ICH7 Family) USB Universal Host C > Install this driver software anyway Intel(R) 82801G (ICH7 Family) USB Universal Host C Panel" Windows has finished installing the driver software for this device: Mathematic Control (Control of Family USB Universal Host Control (Control of Control of Control of USB Canner (Messenger)<br>
Mathematic Care Reader<br>
Mathematic Care Reader<br>
Mathematic Control (Control of Control of Control o Intel(R) 82801G (ICH7 Family) USB Universal Host C SRI USB Data Acquisition HdwrVer-333 **Select** Install Anyway Serial Bus Controllers See SRI listed Close U 86 L **SRI Tech Support: 310-214-5092 www.srigc.com** 

For Windows 7 or Windows 8 64bit operating systems, the driver should load automatically if the computer is connected to the Internet when the USB cable is first plugged in. If not ( or if it's a 32bit version of Win7/8 ), you will have to load the driver manually.

Click the Windows start button Click Devices and Printers

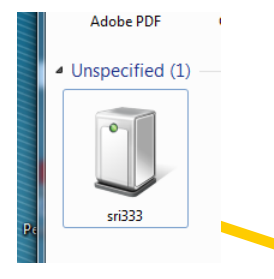

If the Icon for PeakSimple has a yellow exclamation mark then the driver was not properly installed. If the icon looks like the one at right the driver has been installed correctly.

To manually install the driver: Click the Windows start button Click "Control Panel"

Then click "Hardware and Sound"

Click Device Manager

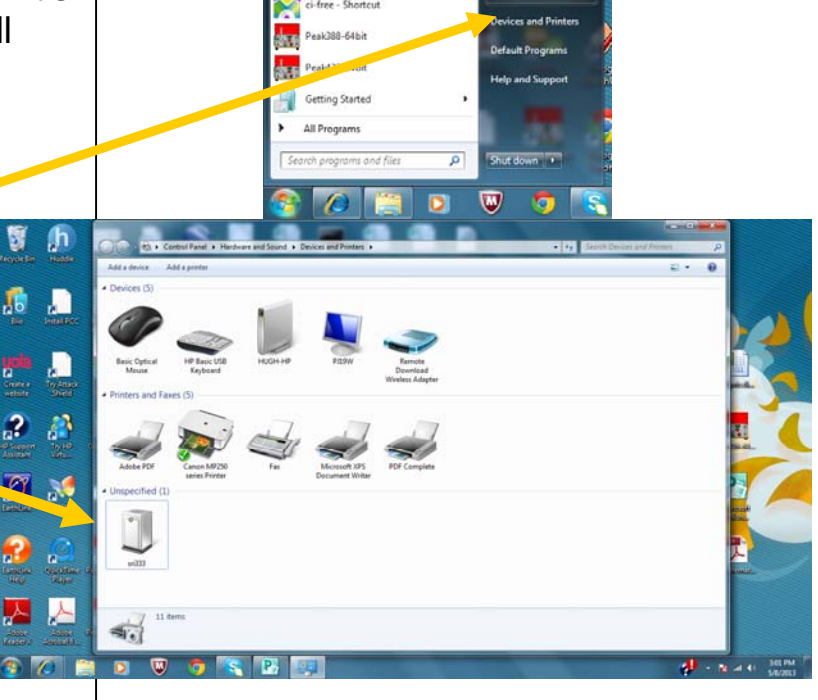

HDA-ACM

oft Publisher 2010

shea

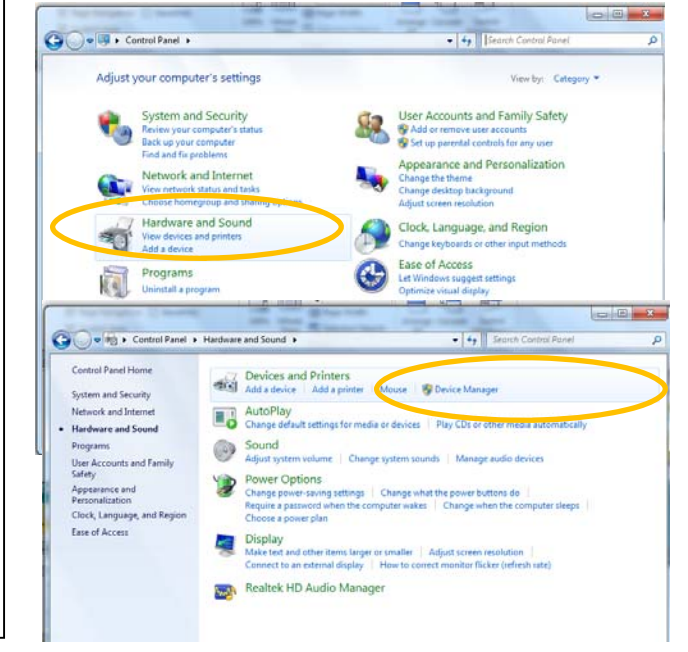

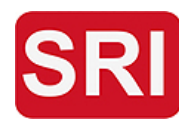

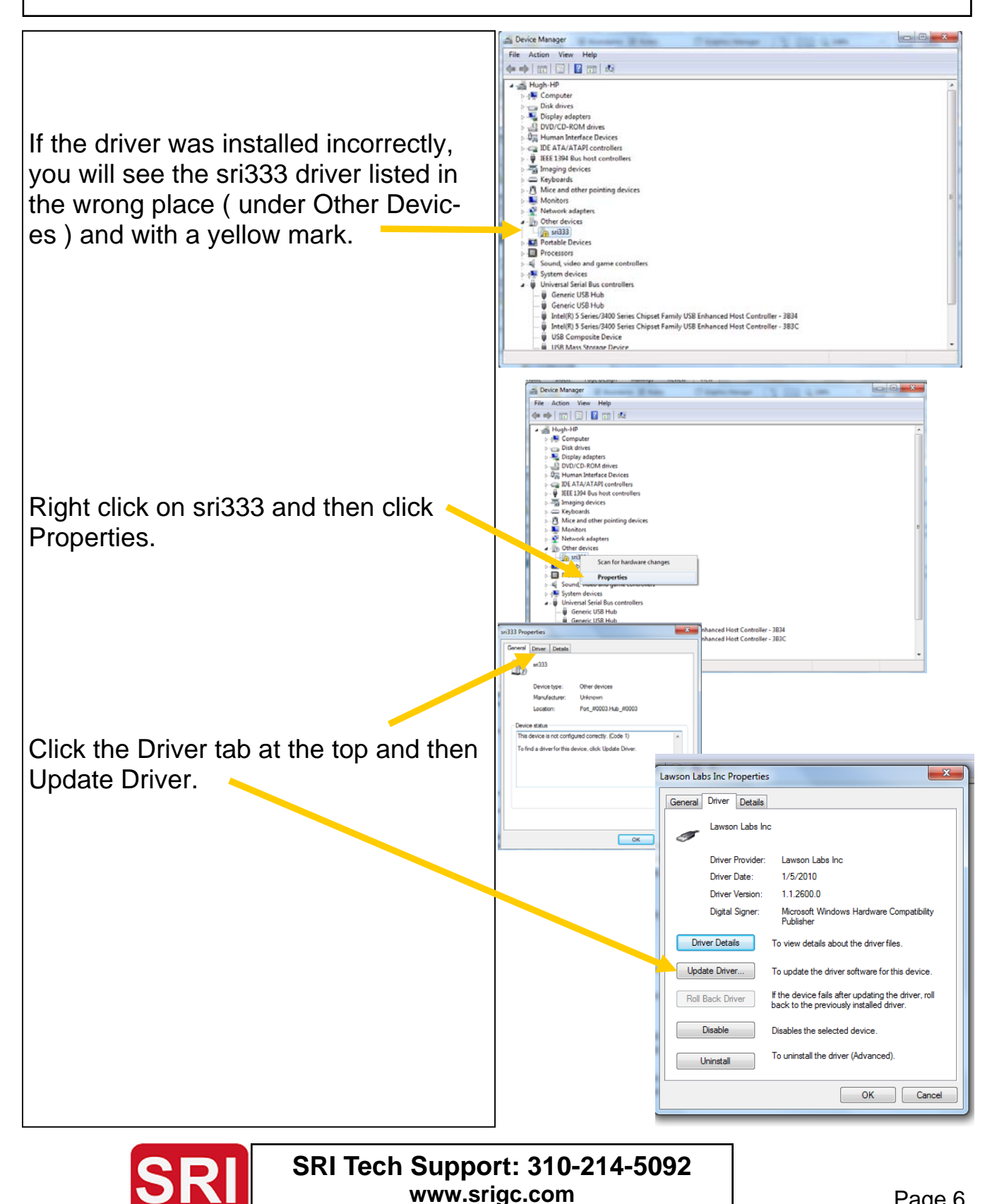

#### Model 333 Single Channel USB Data System Quick Start Tutorial May 2013 View Help ction.  $\overline{\mathbb{R}}$ ≣ d D Update Driver Software - Lawson Labs Inc How do you want to search for driver software? Do not search the Internet. Click Search automatically for updated driver software " Browse my computer" Windows will search your computer and the Internet for the latest driver software<br>for your device, unless you've disabled this feature in your device installation settings.  $\overline{\mathsf{N}}$ De Saintenant ↘ Browse my computer for driver software Locate and install driver software manually 面图 2 面 Q 脸 Q 心 Use the Browse button to select the D Update Driver Software - Lawson Labs Inc PeakSimple folder on the C:drive. Browse for driver software on your computer Here it is shown to be Peak426-64bit. Search for driver software in this location: The driver is located in the PeakSimple<br>folder on the C: drive. It is not located<br>on the CD. **PFAK426-64RIT**  $\overline{\phantom{a}}$  Browse... Include subfolders folder on the C: drive. It is not located on the CD. Let me pick from a list of device drivers on my computer This list will show installed driver software compatible with the device, and all driver software in the same category as the device. Do not browse any deeper than the folder. It is not necessary to find the actual driver file, just the Device Manager folder it is located in. File Action View Help **E** Computer Disk drives<br>Display adapters DVD/CD-ROM drives **DE Human Interface Devices** DE ATA/ATAPI controllers If the driver installation is EEE 1394 Bus host controllers  $\frac{1}{2}$  Imaging devices successful, then you will  $\mathbb{R}$   $\equiv$  Keyboards  $\triangleright$  - $\blacksquare$  Mice and other pointing devices see the Lawson Labs Inc. Monitors  $\triangleright$   $\cdot$  Network adapters<br>  $\triangleright$  Processors message under the USB Sound, video and game controllers System devices section of the Device Man-J - Universal Serial Bus controllers **Generic USB Hub** ager screen. Generic USB Hub Intel(R) 5 Series/3400 Series Chipset Family USB Enhanced Host Controller - 3B34 Intel(R) 5 Series/3400 Series Chipset Family USB Enhanced Host Controller - 3B3C Lawson Labs Inc **USB Composite Device** USB Printing Support USB Root Hub **USB Root Hub**

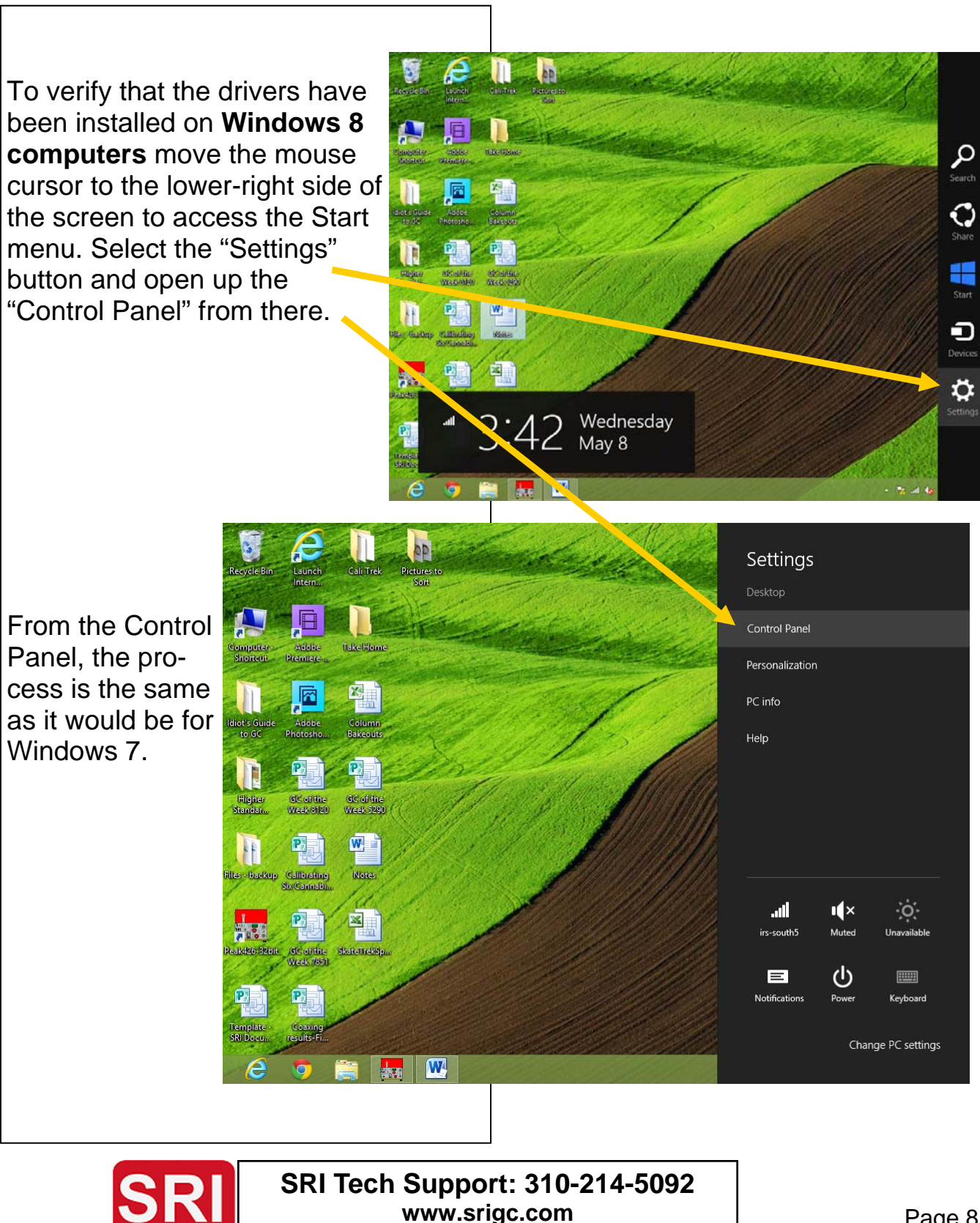

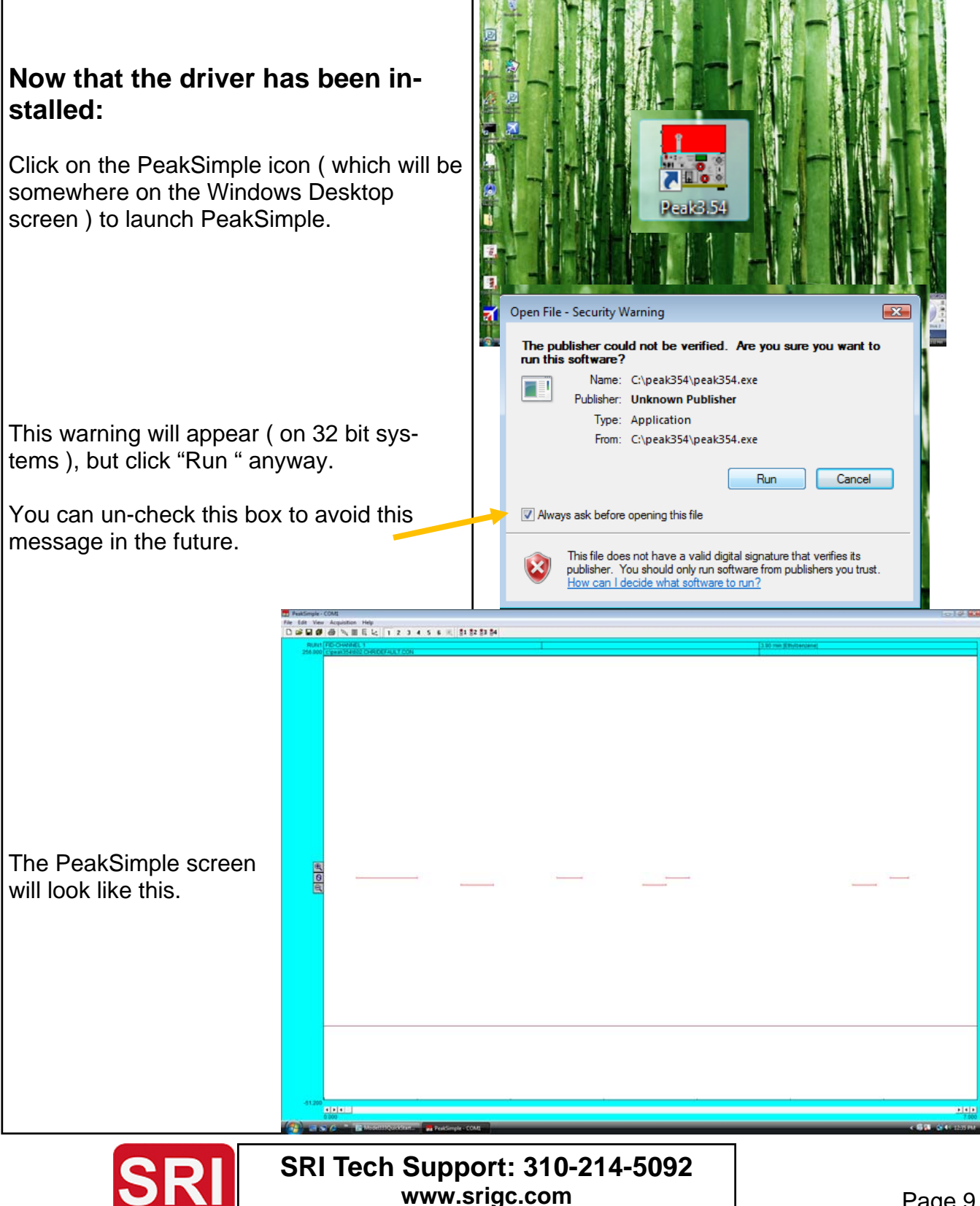

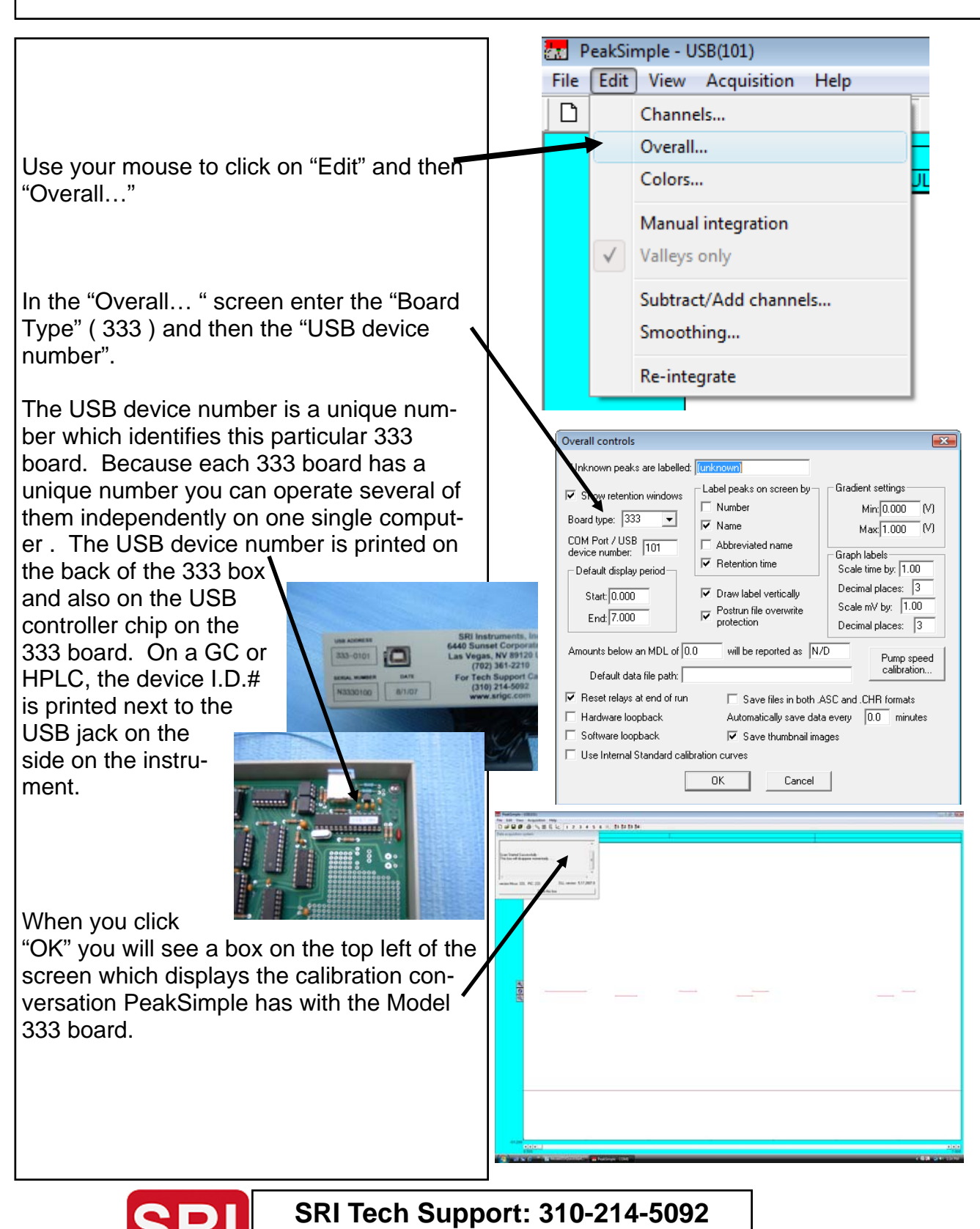

**www.srigc.com** 

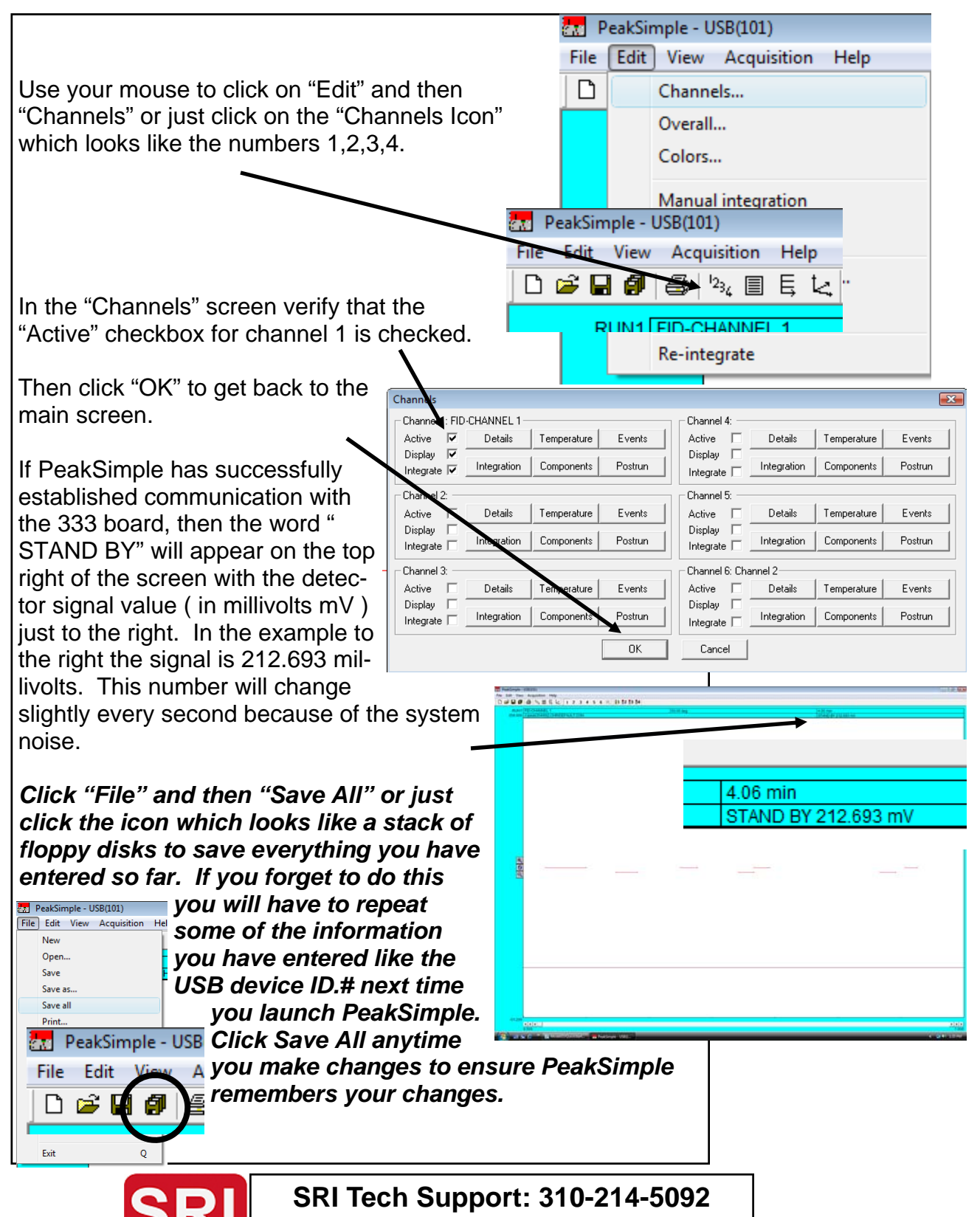

**www.srigc.com** 

If your 333 is installed in a SRI GC, then all the wire connections will have been made already at the factory.  $\sim$ 

Connect the detector signal to the 333 board using the terminals labeled In+ and In-. Choose the "Integrator", "Computer" or "Chart Recorder" output from your system. On attenuation 1, the

" Chart Recorder" output is the same as the " Integrator" or "Computer" output.

Connect the "Remote Start" output from your instrument to the "RS" ( remote start ) and GD ( ground ) terminals on the 333 board. *This step is OPTIONAL, you do not have to use the Remote Start feature..*

Connect the TTL ( relay ) outputs to your system. For example if you wanted to actuate a Valco valve on your GC you could use the TTL outputs to trigger the valve. In the photo above right, TTL ( relay ) outputs C and F have the yellow and blue wires connected to them.

*This step is also OPTIONAL, you do not have to use the TTL ( relay ) outputs..*

**Connect the TTL** outputs to your system to control various functions Run the wires through the cutout on the rear of the box

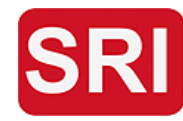

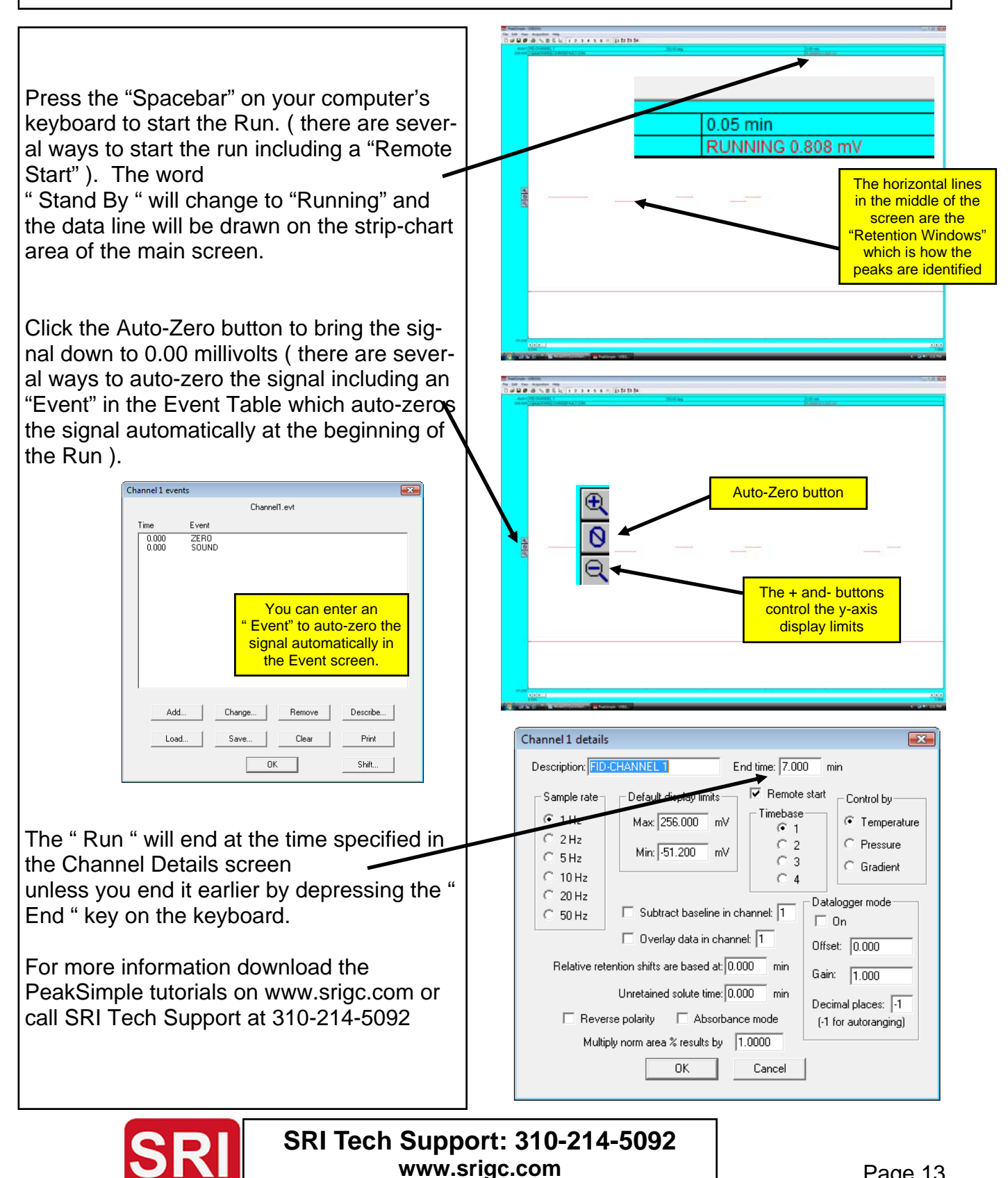

Page 13